# bingo!CMS ver1.6 基本操作マニュアル サイト運営ご担当者様向け

既存ページの編集と連載記事の作成・更新 編

シフトテック株式会社

### bingo!CMS 1.6 基本操作マニュアル

【既存ページの編集と連載記事の作成・更新】編

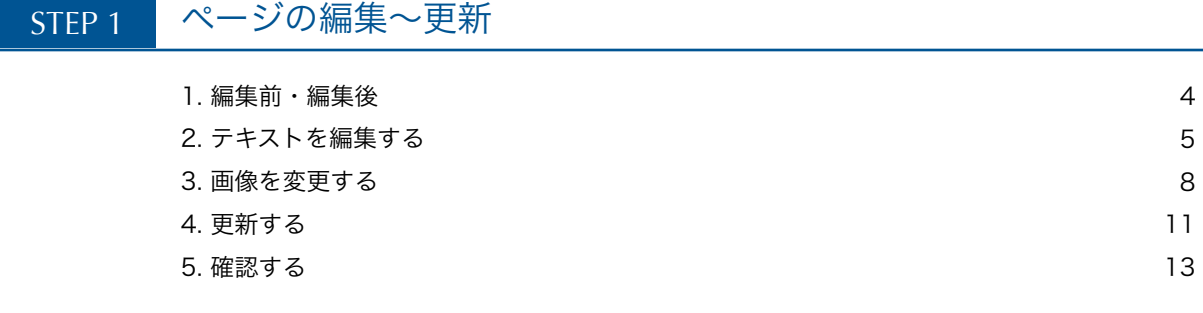

### STEP 2 連載記事の運用

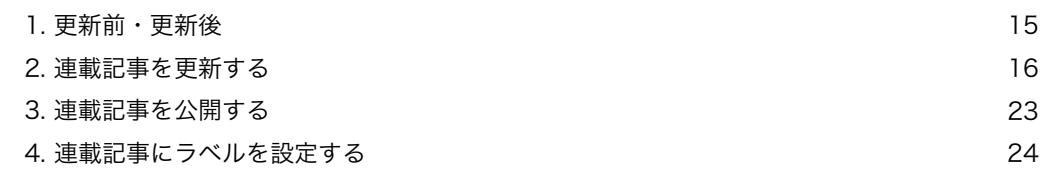

### <はじめに>

このマニュアルでは、Web制作会社様が制作したWebサイトを、運用するご担当者さま向 けに、サイトの更新方法 (STEP1) · 連載記事の作成など運用方法 (STEP2) についてご 説明いたします。

『連載記事 』 とは、最新情報やお知らせ・ブログ・日記などのような続き物として掲載し ていく記事のことです。

基本的には、記事の掲載日と、タイトルがいくつも並べられた一覧(目次のようなもの) があり、そのうちの1つをクリックすると、内容が詳しく書かれたページへ移動するとい う構成になっています。

また、記事をカテゴリ分け(ラベル付け)することができ、数ある記事のうち特定のカテ ゴリの記事のみを一覧に表示することも可能です。ラベル付けの方法は、P24 にて詳しく ご説明していますので、ご参照ください。

ではさっそく、Webサイトを更新していきましょう!

# bingo!CMS 1.6 サイト運営ご担当者向け基本操作マニュアル

【既存ページの編集と連載記事の作成・更新】編

# STEP1\_ページの編集~更新

STEP1では、既存ページの編集方法をご説明します。

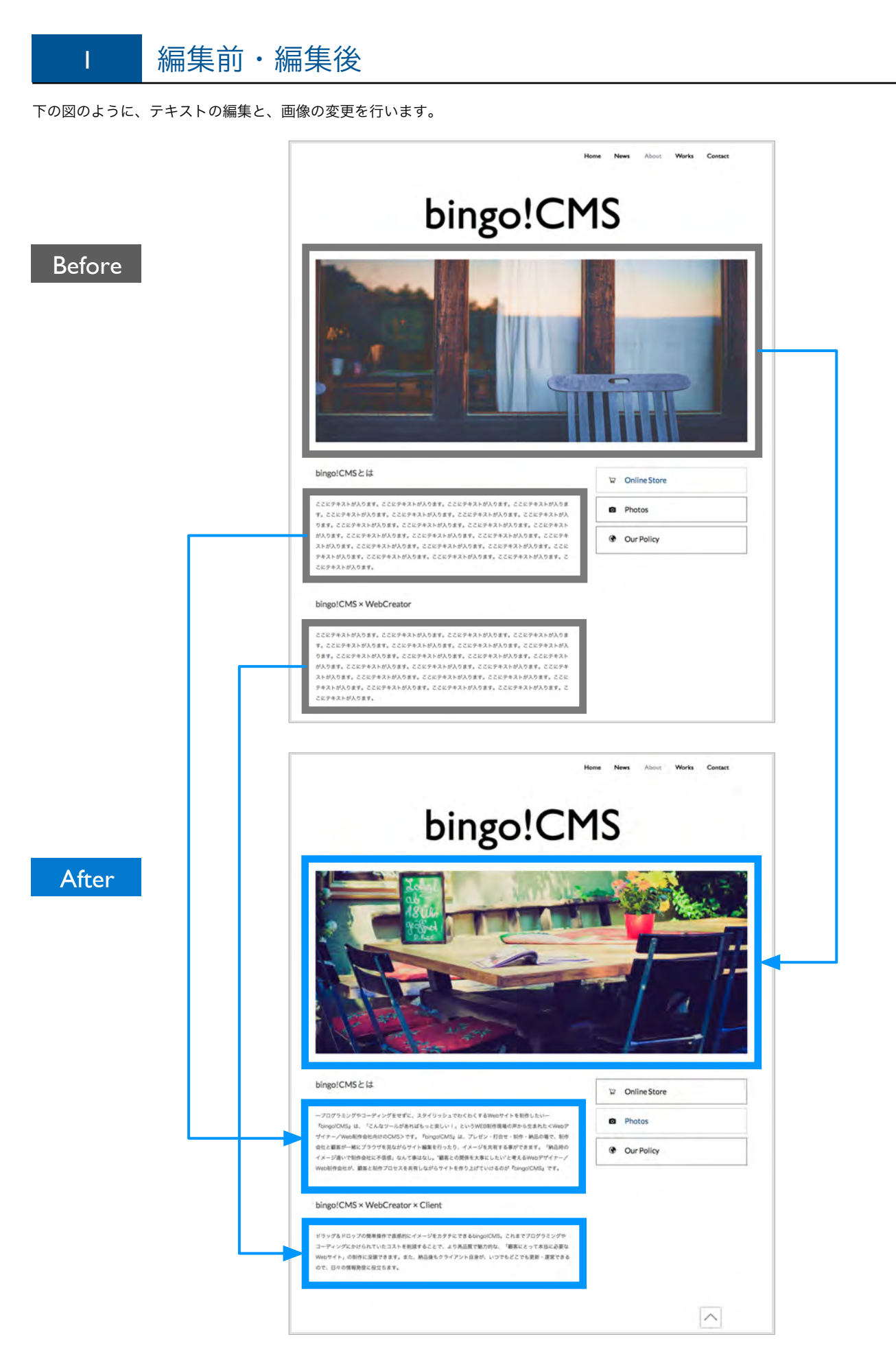

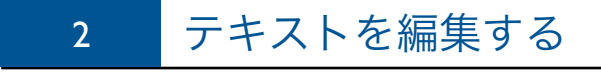

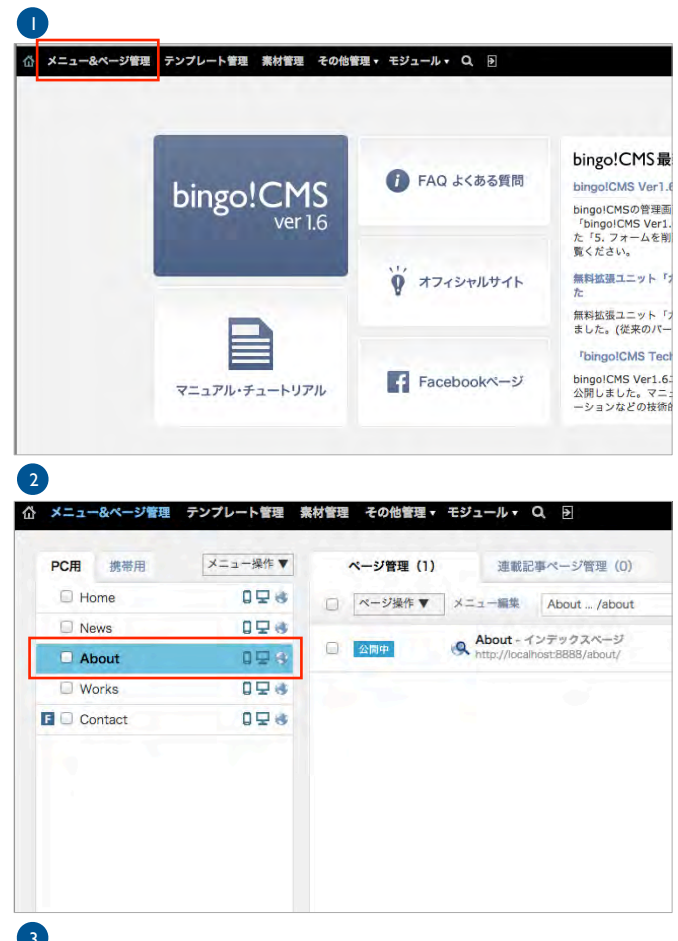

最上部の「メニュー&ページ管理」タブ (黒色) をクリックし ます。

ページを編集する画面は、いつもここから入ります。

「メニュー&ページ管理」画面に入りました。 左側のメニューの中の編集したいページをクリックします。

今回は例として、「About」の編集をします。 左側のメニュー「About」をクリックします。

右側のメニューに「About」の中に作られたページが表示され ました。

3

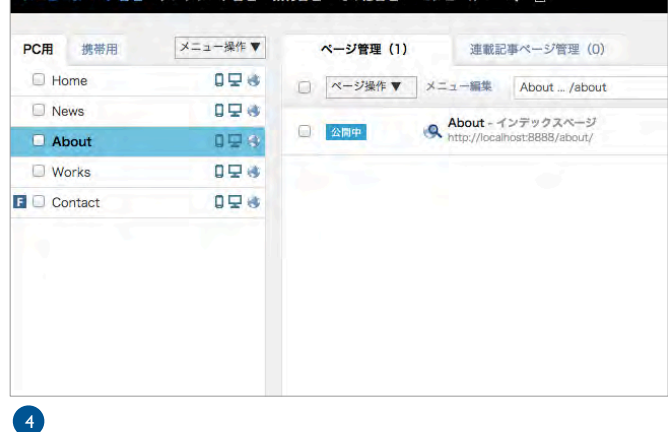

ニンプリート等項 事分等項 その結算項 エジューリー 〇 反

材管理 その他管理▼ モジュール▼ Q <del>习</del> ページ管理 (1) 連載記事ページ管理 (0) □ ベージ操作 ▼ メニュー編集 About ... /about **About** - インデックスページ<br>http://localhost:8888/about/ ページ編集 □ 公開中 基本情報

編集したいページの右側、「ページ編集」ボタンをクリックし ます。

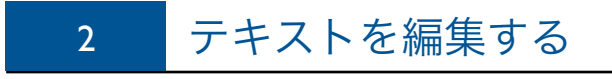

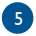

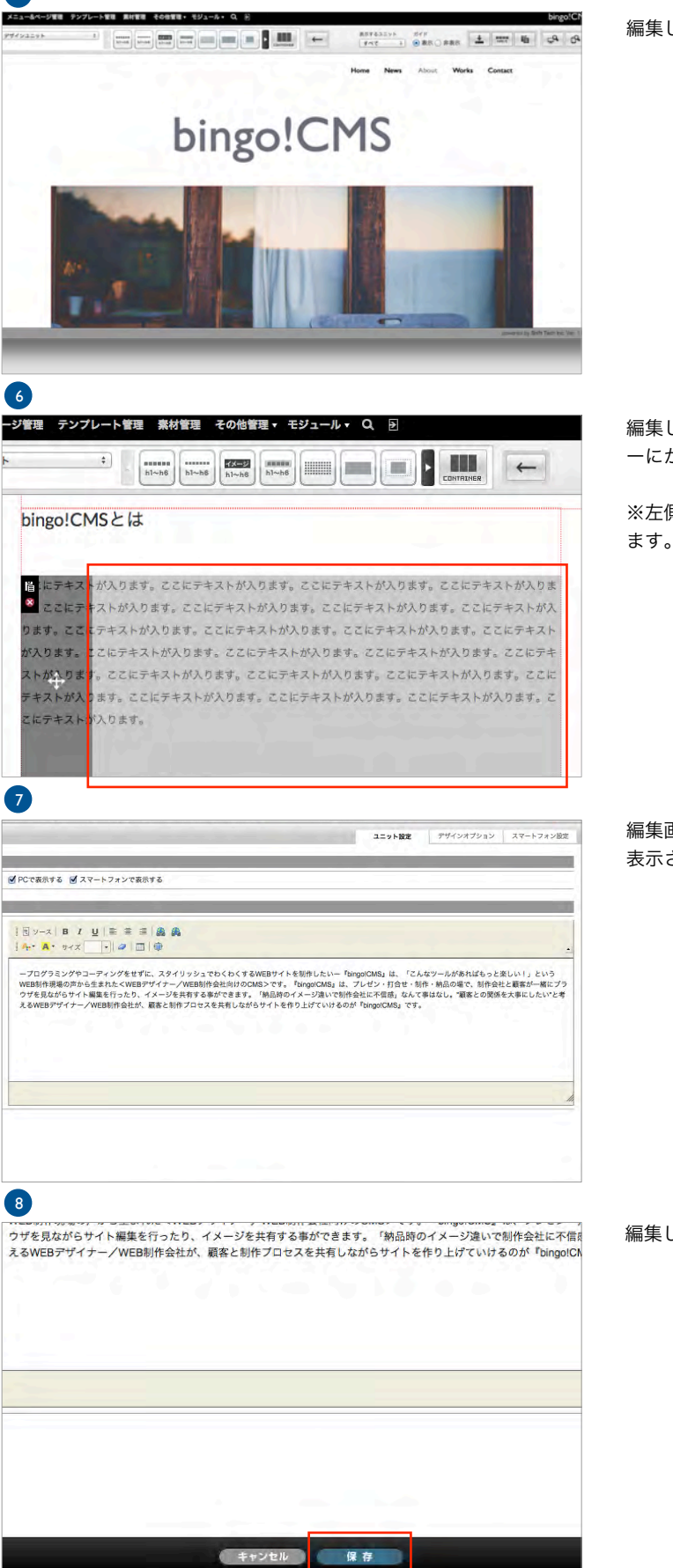

編集したいページの画面に切り替わりました。

編集したい箇所にマウスをのせると、左図のように、薄いグレ ーにかわります。薄いグレーの部分をクリックします。

※左側の濃いグレーの部分は、移動の際にクリックして利用し ます。今回の編集では使用しません。

編集画面が表示されます。 表示された画面の中で、編集していきます。

編集し終えたら、一番下の「保存」ボタンをクリックします。

# 2 テキストを編集する

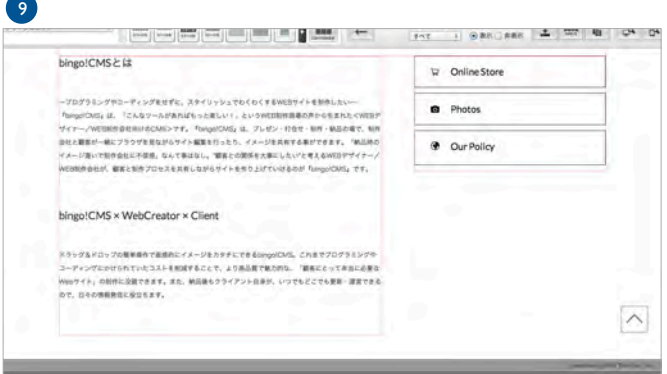

編集画面に戻り、文章の変更が適用されました。

左の図は、下のテキスト部分も同じ手順で編集を行っていま す。

以上で、「2. テキストを編集する」は終わりです。 次は、「3. 画像を変更する」へ進みます。

※「2. テキストを編集する」と「3. 画像を変更する」が異なるページの場合は、P5「2. テキストを編集する」● ~ ● までの手順で操作し てください。 今回は、同じページの編集のため、省略しています。

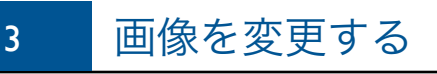

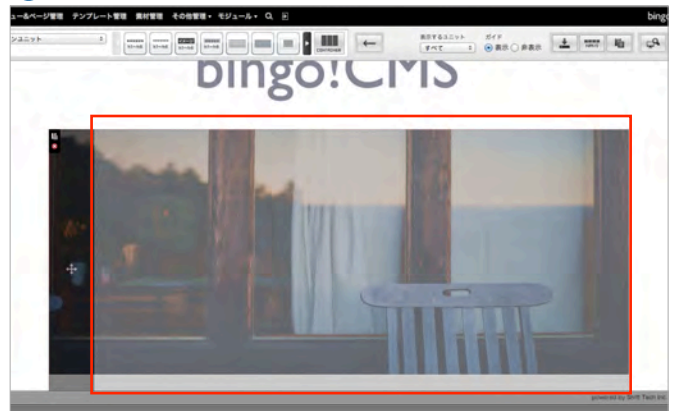

変更したい画像を選択します。 変更したい画像の上にマウスをのせると、左図のように薄いグ レーに変わります。薄いグレーの部分をクリックします。

※左側の濃いグレーの部分は、移動の際にクリックして利用し ます。今回の編集では使用しません。

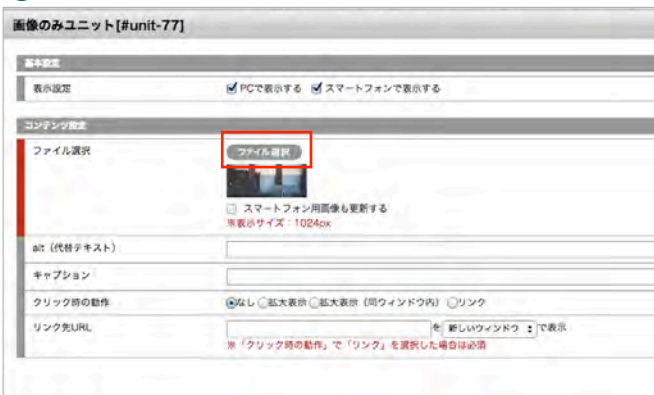

編集画面が表示されました。

現在の画像が表示されている上の「ファイル選択」ボタンをク リックします。

画像選択画面に切り替わりました。

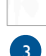

 $\mathbf{r}$ 

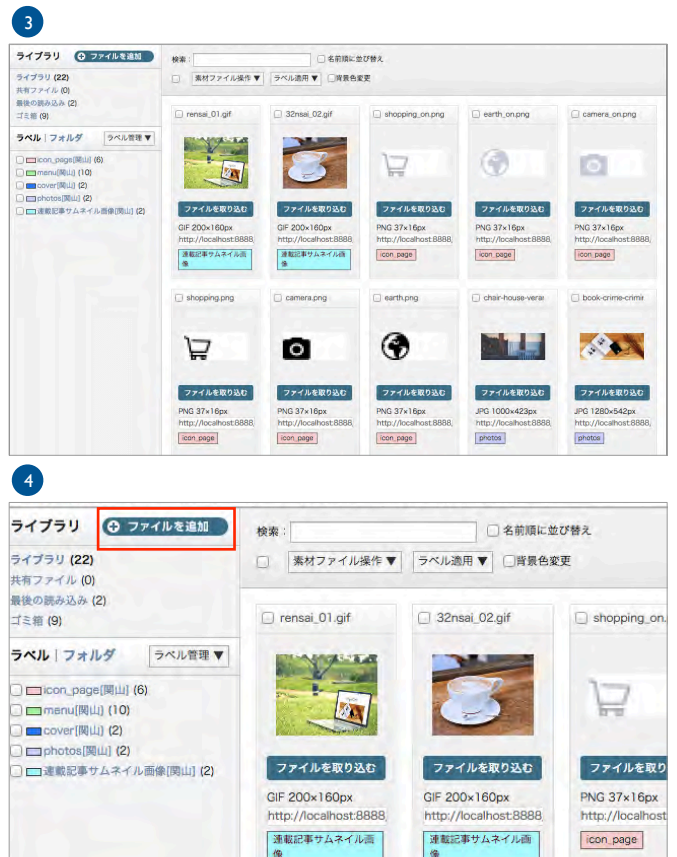

 $\Box$  shopping.png

 $\Box$  camera.png

新しい画像を取り込みます。 左上部の「ファイル追加」ボタンをクリックします。

 $\Box$  earth.png

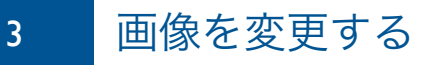

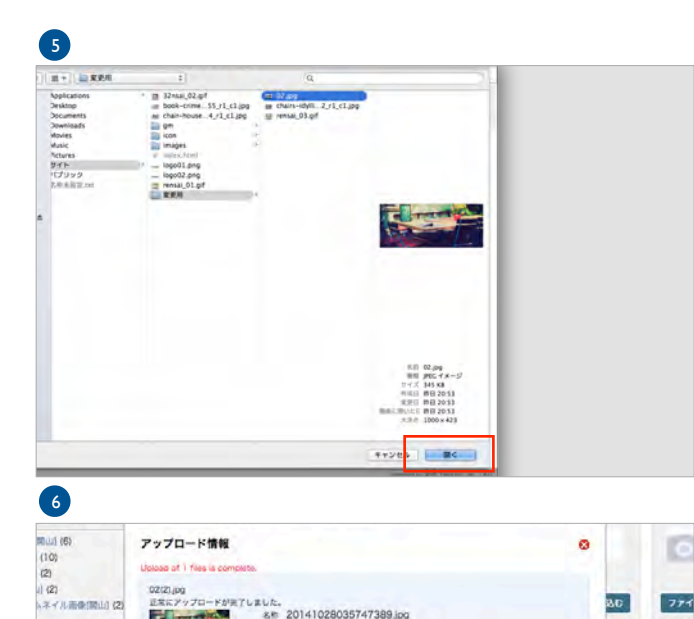

ö

30

f

80

E

 $774$ 

PNG 37<br>http://l

D<sub>b</sub>

K

 $771$ 

JPG 128 phot

 $\Box$  about-

□名前順に並び替え

画像選択画面に切り替わります。 画像を選択(複数選択可能)し、「開く」ボタンをクリックし ます。

※キャプチャは、MACの画面です。

アップロード情報画面が開き、「正常にアップロードが完了し ました」と表示されます。

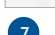

アップロード情報

챾

san of 1 files is a

ages of

8

ライブラリ (23)

 $\frac{1}{1}$   $\times$   $\frac{1}{1}$   $\frac{1}{1}$   $\frac{1}{1}$ 

最後の読み込み (1)

ラベル|フォルダ  $\Box$ icon\_page(関山) (6)

□□menu[関山] (10) □ cover[関山] (2) □ photos[興山] (2)

□□連載記事サムネイル画像[関山] (2)

ライブラリ © ファイルを追加

ラベル管理 ▼

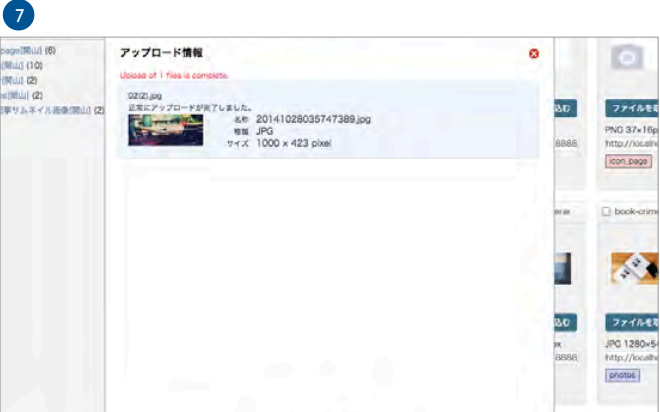

 $MUB$ 

□ 素材ファイル操作 ▼ ラベル適用 ▼ □背景色変更

検索:

 $\Box$  02(3).jpg

سياح

ファイルを取り込む

JPG 1000×423px http://localhost:8888 「閉じる」をクリックします。

ライブラリの「最後の読み込み」の中に、今読み込んだ画像が 自動的に取り込まれます。

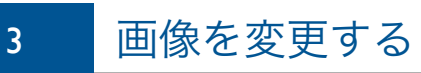

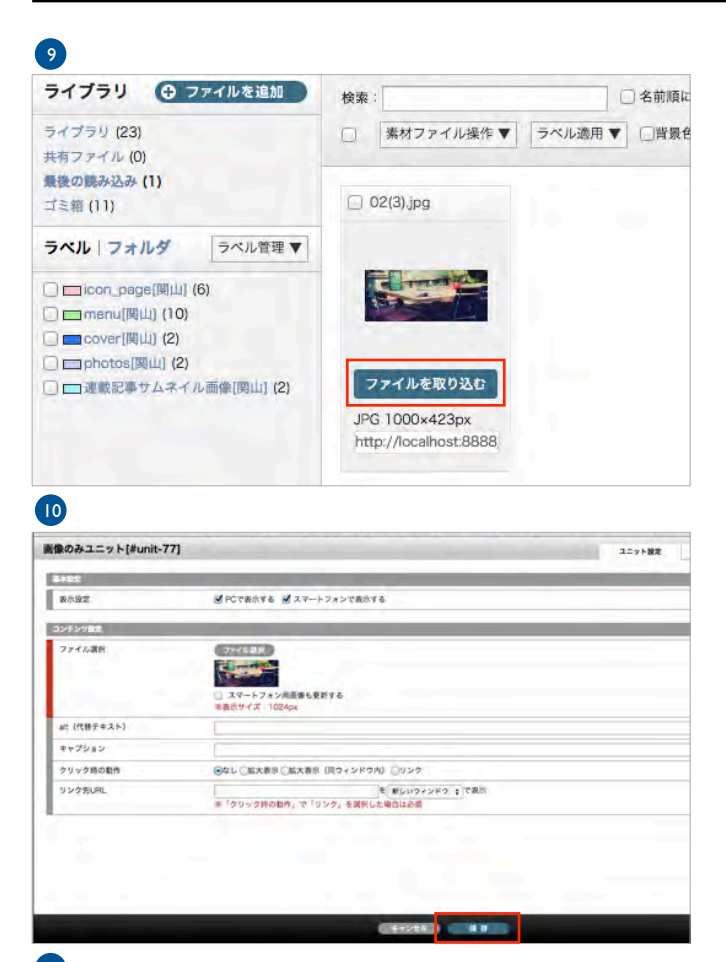

「ファイルを取り込む」ボタンをクリックします。

画像の変更画面が表示されます。

「保存」ボタンをクリックします。

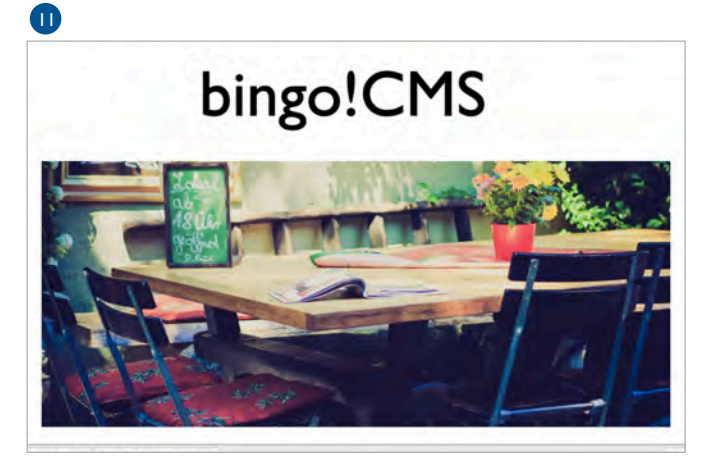

以上で、「3. 画像を変更する」は終わりです。 次は、「4. 更新する」へ進みます。

ページの編集画面に戻り、画像の変更が適用されたことを確認 します。

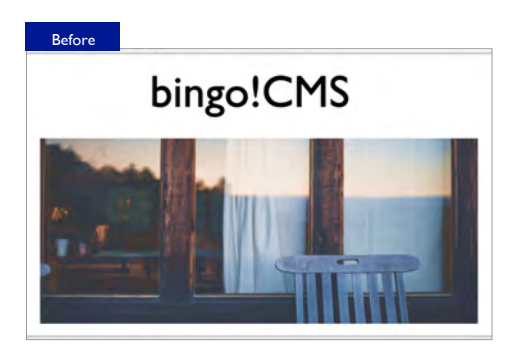

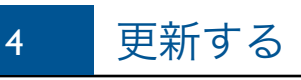

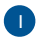

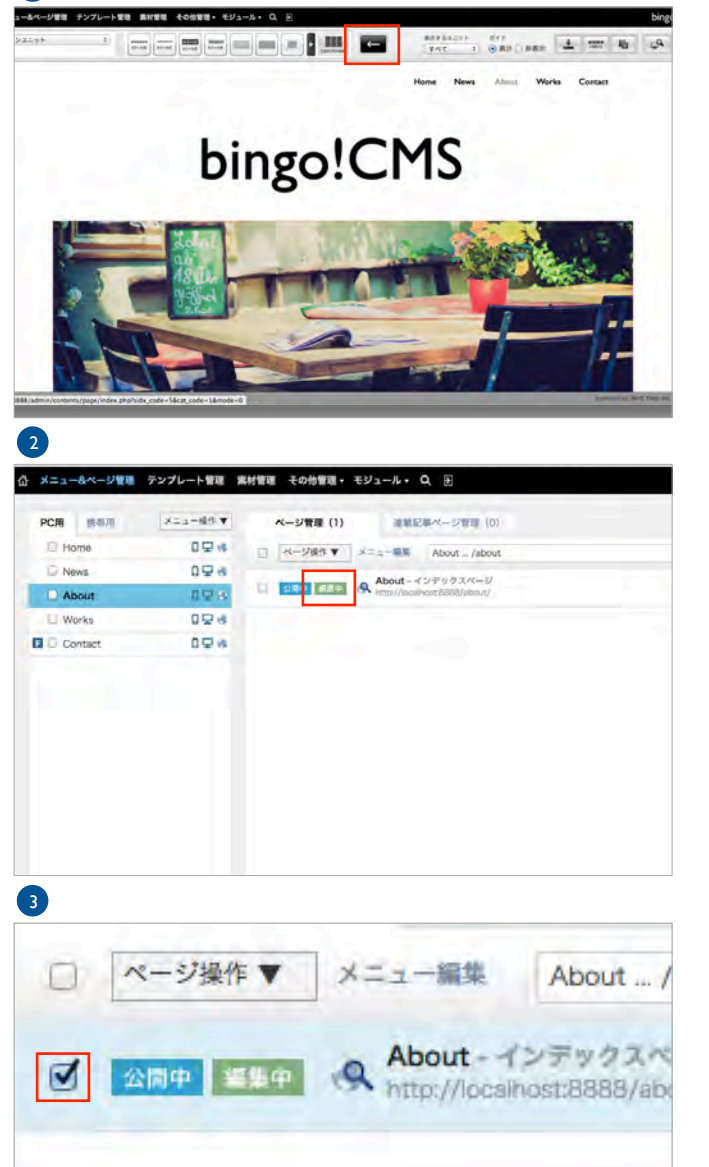

上部「←」ボタンをクリックして、編集画面からメニュー&ペ ージ管理画面へ戻ります。

今まで編集していたページの右側に緑色で「編集中」と表示さ れています。

今回編集した「編集中」がついているページ(今回は 「About」)の左側のチェクボックスをクリックして、チェッ クをいれます。

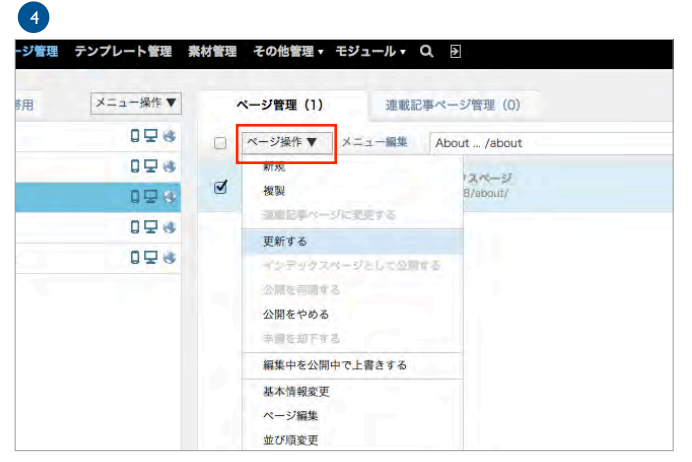

上部の四角、「ページ操作▼」と表示されている部分をクリッ クすると、プルダウンメニューが表示されます。

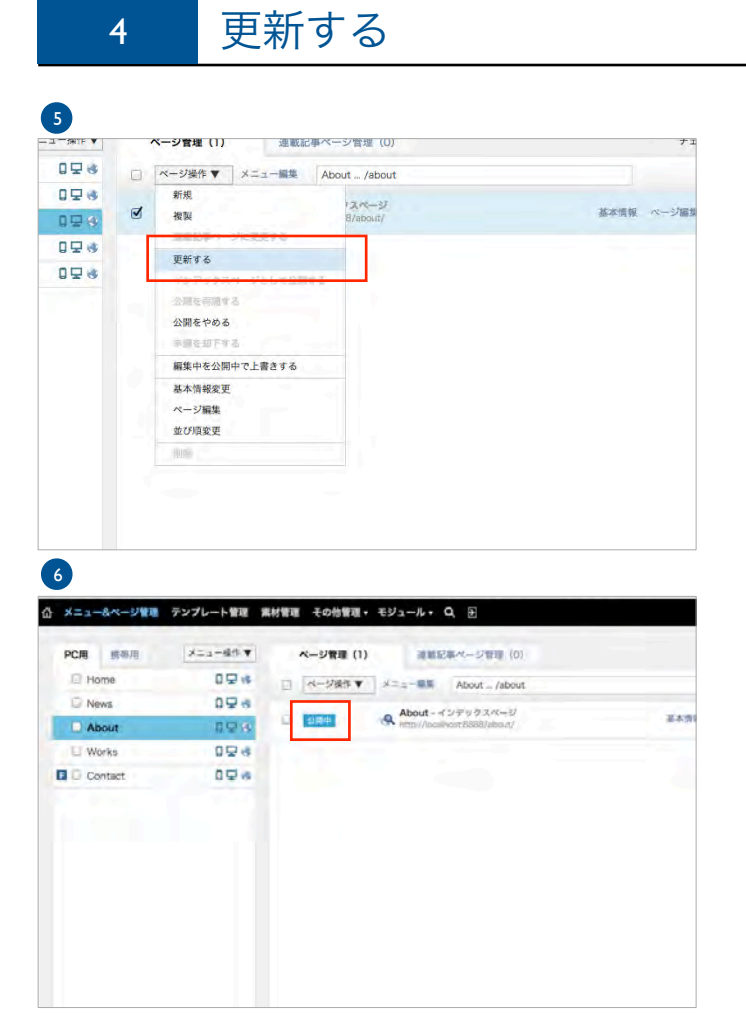

表示されたプルダウンメニュー内の「更新する」をクリックし て、更新完了となります。

「公開中」と表示されました。

以上で「4. 更新する」は、終わりです。 次は「5. 確認する」です。

5 確認する

#### 1

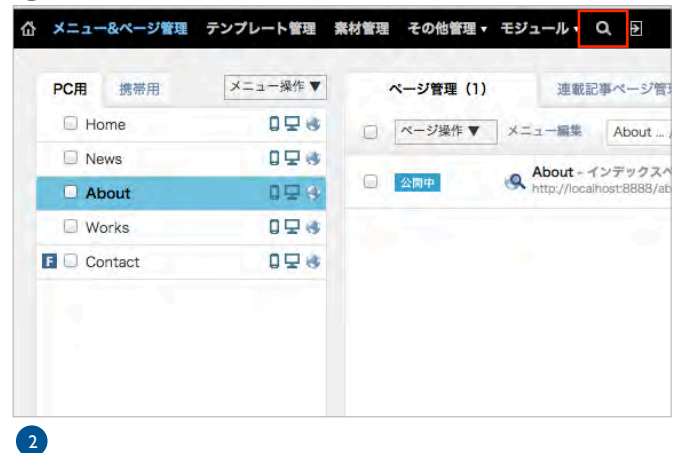

メニュー&ページ管理画面にて、 最上部から上から2つ目の「虫眼鏡」タブをクリックします。

Home News About Works Contact

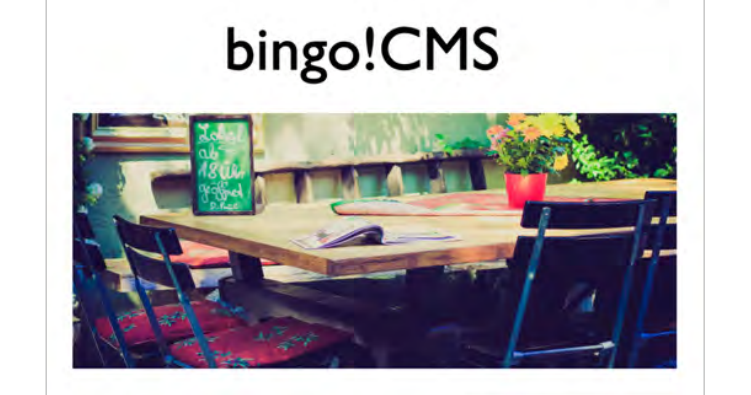

D Online Store

**a** Photos **Our Policy**  新たに画面が開き、Webサイトが表示されました。 更新した全てのページを確認しましょう。

bingo!CMSとは

ープログラミングやコーディングをせずに、スタイリッシュでわられてるWebサイトを制作したいー<br>「forgeOCM」は、「とんなソールがあればもっと言いい!」というWEBEの事業の声もさまれた。Comp2<br>「サイテー/WebMinediaRioのパラマ」、「forgeOCM」は、ソレビソ・打作せ、新作、新たいで、<br>それとは第20〜出にブラフザを見ながらアイト編集を行ったり、イメージを共有する事ができます。「あまめ」<br>「イメージ海で大社の

#### bingo!CMS × WebCreator × Client

ドラッグ&ドロップの無事情件で直感的にイメージをカタテにできるGregotCleS。これまでプログラミングや<br>ユーマイングにかけられていたコストを用途することで、より美国教で解力的な、「顧客にとって本当に必要な<br>Webアイト」の制御に定面できます。また、新国最もクライアント自身が、いつでもどこでも更新・運営できる<br>ので、日々の興奮発信に投生もます。

★公開した後、毎回更新した内容に間違いがないことを確認する習慣をつけましょう。

これにて「STEP1\_ ページの編集~更新」は終わりです。

 $\backsim$ 

# bingo!CMS 1.6 サイト運営ご担当者向け基本操作マニュアル

【既存ページの編集と連載記事の作成・更新】編

# STEP2\_連載記事の運用

STEP2では、連載記事の新規作成方法、ならびに更新方法をご説明します。

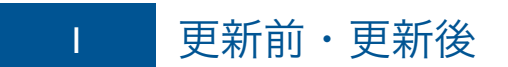

下の図のように、連載記事を更新します。 ※今回は例として、「News」に新しい記事を作成すると仮定して説明します。

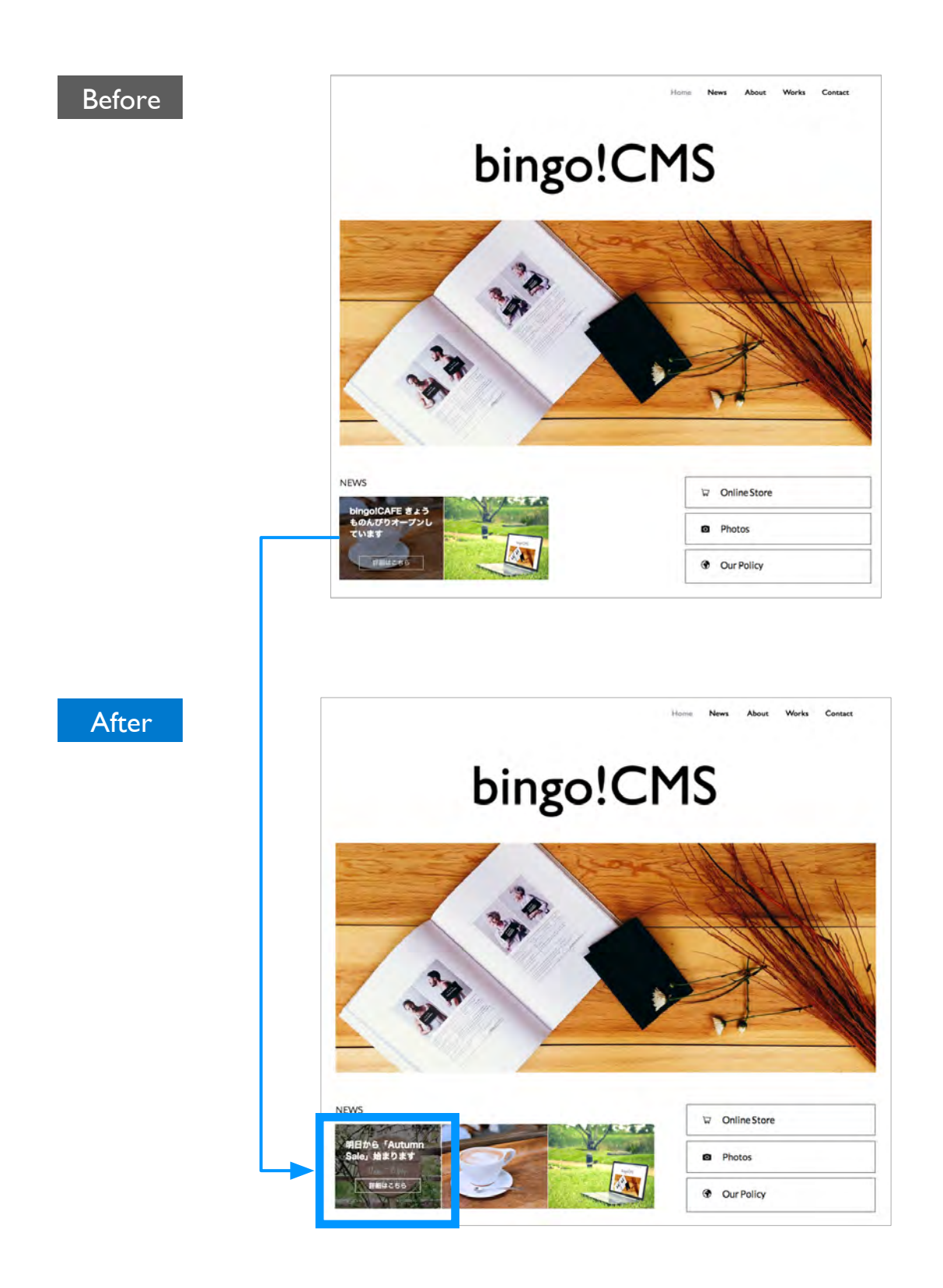

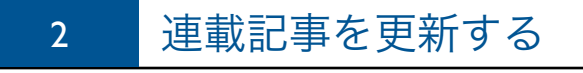

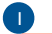

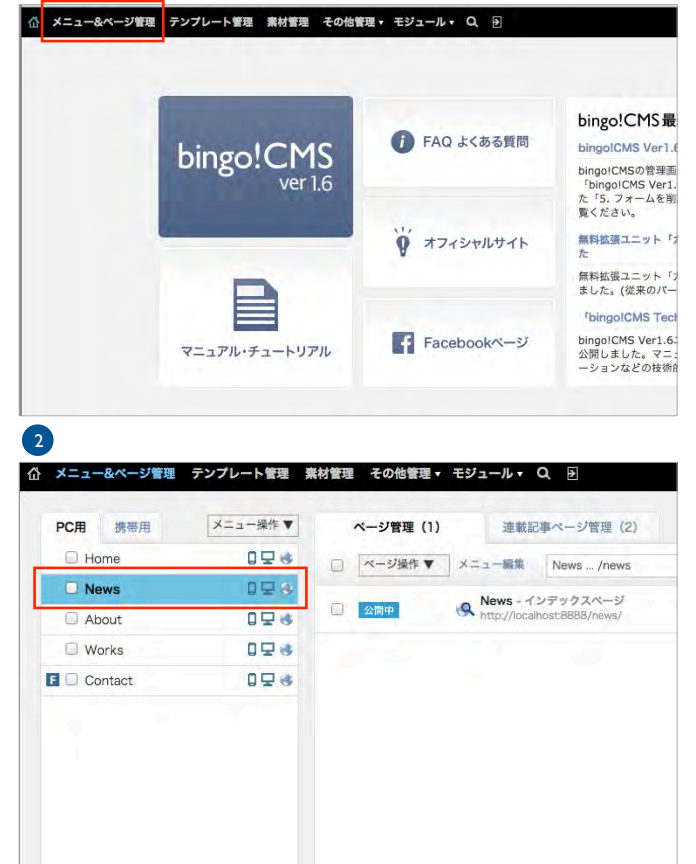

最上部の「メニュー&ページ管理」タブ (黒色) をクリックし ます。

ページを編集する画面は、いつもここから入ります。

「メニュー&ページ管理」画面に入りました。 左側のメニューの中の編集したいページをクリックします。

今回は例として、「News」の編集をします。 左側のメニュー「News」をクリックします。

3

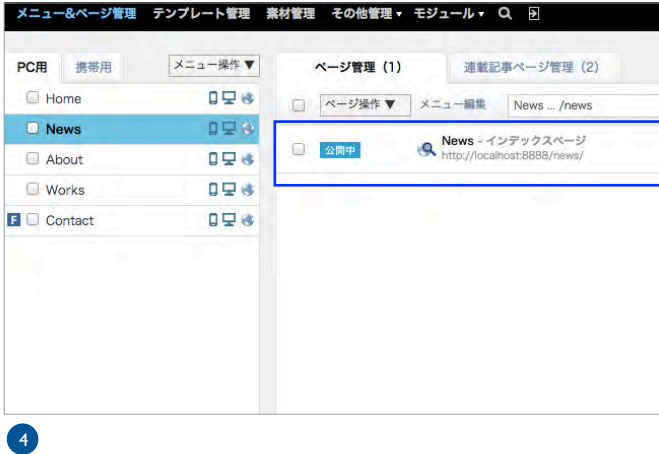

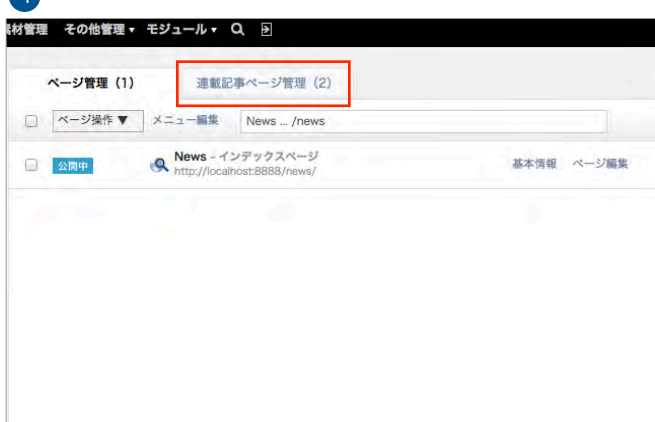

右側のメニューに「News」の中に作られたページが表示されま した。

「News」に新しい連載記事を作成する場合は、上部の青い「連 載記事ページ管理」タブをクリックします。

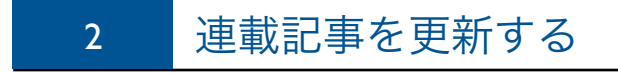

6

ュー操作▼

0<sub>모</sub>

**DUS** 

098

**Q모ぎ** 

0<sub>2</sub>e

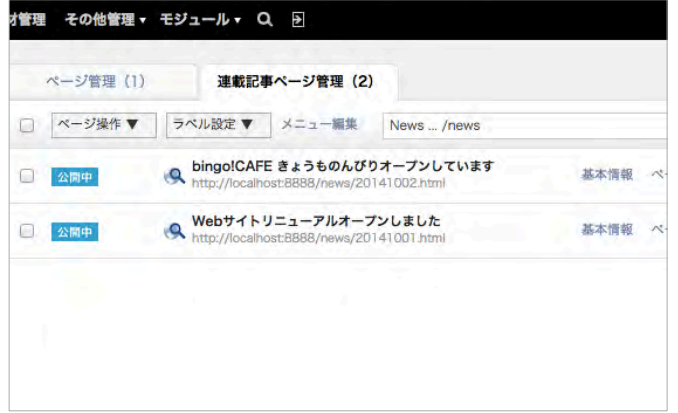

連載記事ページ管理 (2)

ラベル設定 ▼ メニュー編集 News ... /ne

ミきょうものんびりオープンしてい

st:8888/news/20141002.html

ニューアルオープンしました

st:8888/news/20141001.html

ページ管理 (1)

□ ページ操作▼

 $\Box$ 

 $\Box$ 

新規

and.

公開する

公屈を再帰する 公開をやめる 事情を知下する

多本情很変更 Systems

通常ページに変更する

編集中を公開中で上層きする

画面が「連載記事ページ管理」に切り替わり、連載記事の一覧 ページに切り替わりました。

新たな連載記事を作成します。

上部の四角、「ページ操作▼」と表示されている部分をクリッ クすると、プルダウンメニューが表示されます。

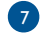

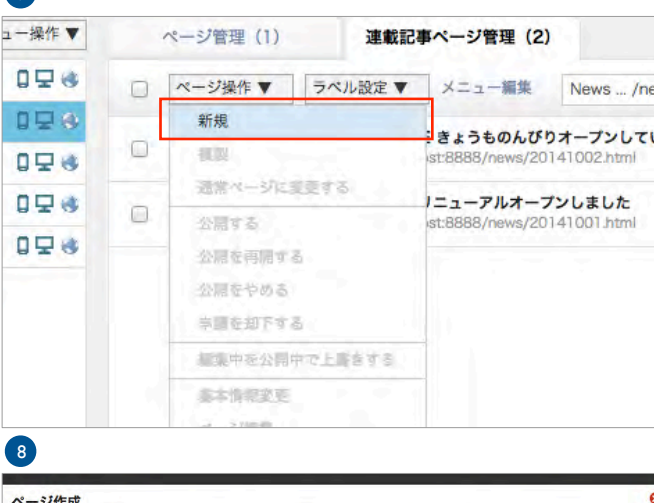

<一ジ作成 ファイル名 20141028 T.html URL: http://localhost.8888/news/OOOOO.html ページタイトル 明日から「Autumn Sale」始まります!| 保存する キャンセル

表示されたプルダウンメニュー内の「新規」をクリックしま す。

表示された画面内に「ファイル名」と「ページタイトル」を入 力し、「保存する」ボタンをクリックします。

ファイル名は必ず設定しなければなりません。 更新日付のようなわかりやすい日付を上記のような形(年月日) でつけることをおすすめします。

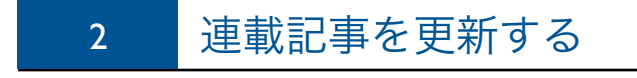

10

明日から「Autumn Sale」始まりますの基本情報設定

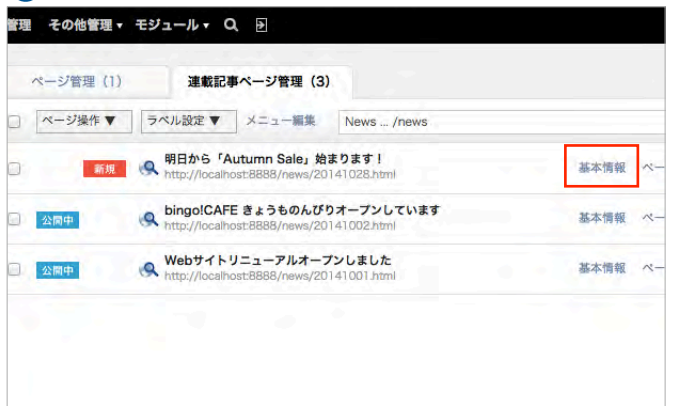

次に、今作成した連載記事の「基本情報」を設定します。 右の「基本情報」をクリックします。

基本情報設定画面が表示されました。 既に「ファイル名」と「ページタイトル」は設定されていま す。

左側が赤くなっている項目が入力必須の項目です。 必須項目以外にも、「ページ概要文章」と「ページ説明文(検索 エンジン用)」を設定しましょう。

```
※「ページ概要文章」とは...
```
 $\sim$ 

連載記事の一覧表示で表示される「内容を表す」文章のことで す。この概要文章が、記事の内容を的確に表現している場合、記 事に興味のある閲覧者を記事の詳細ページへ誘導させる事ができ ます。

※「ページ説明文(検索エンジン用)」とは... このページ説明文と、利用者が検索したキーワードと関連性が高 い場合に、今回入力した内容が検索結果画面でページタイトルの 下にそのまま表示されます。興味のある閲覧者をサイトへ誘導す ることができます

▼検索エンジンに表示された、「ページ説明文(検索エンジン 用)」の例

CMSはbingo!CMS 低価格×高機能Webデザイナー向けCMS

Webデザイナーのスキルを選ばず、スピーディーなWebサイト制作ならbingolCMS。国 産なので安心。無料テンプレート多数。bingolCMS体験デモサイトもご用意。導入·制 作のご相談はお気軽に、

ファイルタ (ベージURL) http://localhost:8888/news/20141028 html intp://tocalibis.cooo/iews/j2(141028 \_ |intil<br>※公開設は変更不可となります。<br>※システムモジュールによって生成され、モジュール専用ユニットが配置されているページは変更<br>できません。 ページタイトル 明日から「Autumn Sale」始まります □常にPC用のレイアウトで表示する 未完成金 ページタイトルタグ ※ブラウザのウィンドウパーに表示される文字列を設定できます。<br>※ メスカの場合は「ページタイトル」グローバルメニュー名-ローカルメニュー名| サイト名 」の<br>ように表示されます。 公開期間<br>(開始,終了) 2014-10-28 **E**  $\mathbb{R}$ |<br>※終了が設定されていない場合は、無期限で公開されます。 重要度 未設定 ; | 木政に - -<br>※公開日に関係なく重要度の高い記事を上に表示したい場合に設定します。<br>※重要度設定が表示頃に反映するのは連載記事一覧ユニットによる表示と管理画面の一覧表示で ベージ概要文章 (一覧表示用 RSS用) ※HTML入力不可 画像ファイルを選択してください。 サムネイル画像<br>(一覧表示用) ファイル選択 サムネイル画像2<br>(一覧表示用) 画像ファイルを選択してください。 ファイル選択 ページキーワード<br>(検索エンジン用) |<br>|※未入力の場合は「サイト設定」にて設定された内容が表示されます。 ページ説明文<br>(検索エンジン用) |<br>※未入力の場合は「サイト設定」にて設定された内容が表示されます。 アクセス解析用タグ<br>(ページ単位の設定) ※<head>タグ内に記述され<br>ます。 |<br>|※未入力の場合は「サイト設定」にて設定された内容が表示されます。 ジャンプ先URL を 新しいウィンドウ 』で表示 (オプション) |<br>|一覧表示でクリックされた時に、上記のURLに直接ジャンプします OGP/サイトマップ設定 OGP : type website ± OGP : title OGP : description OGP : image ファイル選択 更新頻度 weekly  $\div$ 優先度  $\boxed{0.5}$   $\div$ **SNS股定** でのみ適用されます。 表示ポタン □ Twitter □ facebook □ google+ □ はてなブックマーク<br>※「google+」はIE7以下に未対応の為、非表示となります **(次に進む 〇 〇 削除)** 

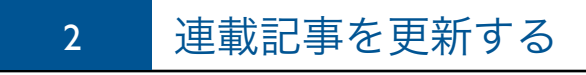

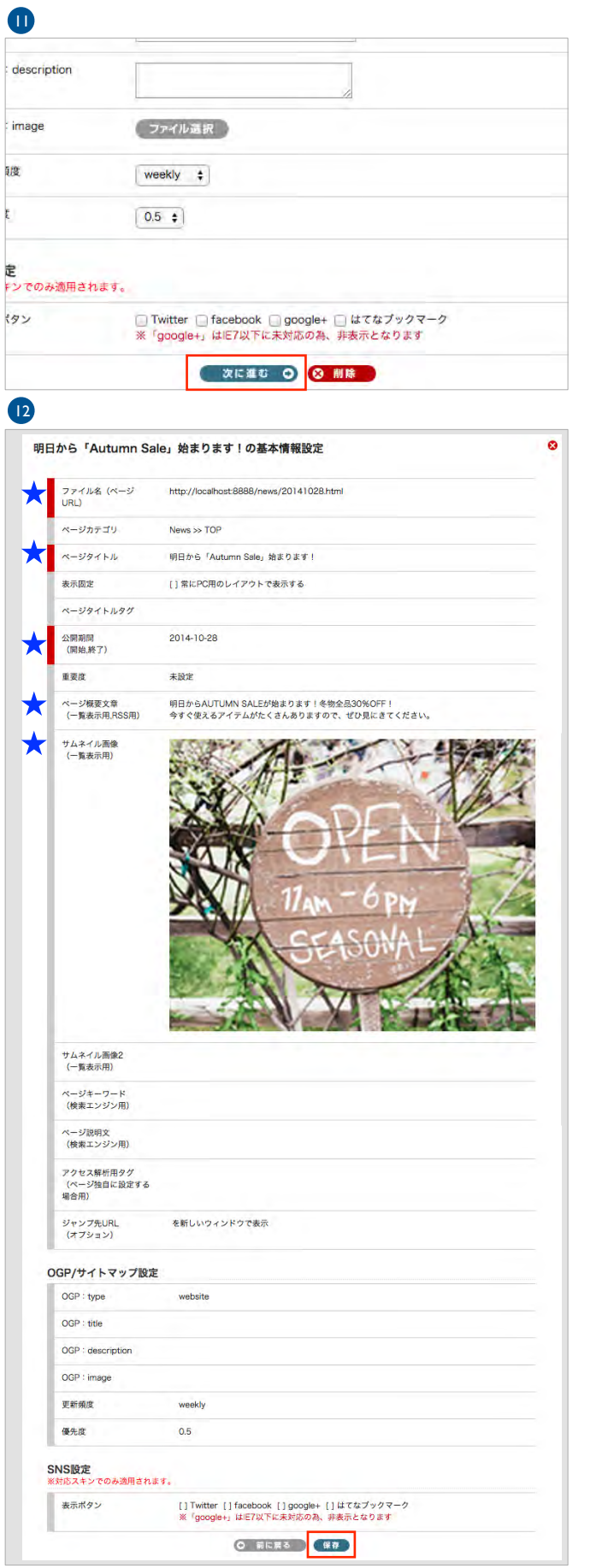

入力が完了したら、下部の「次に進む」ボタンをクリックしま す。

確認画面が表示されました。

今回設定した項目は以下です。 ★ファイル名 (ページURL):最初に設定 ・ページタイトル:最初に設定 ・公開期間 ・ページ概要文章(一覧表示用RSS用) ・サムネイル画像(一覧表示用)

情報が正しく入力されていることを確認し、下部の「保存」ボ タンをクリックし、「基本情報」の入力は完了です。

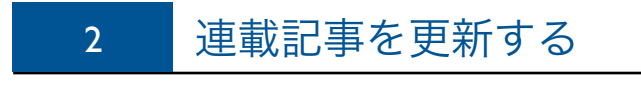

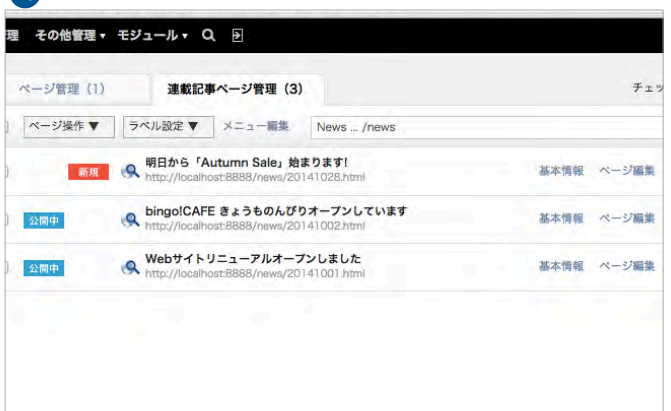

新しい記事ページ「明日から「Autumn Sale」始まります!」 が作成され、左側に赤い四角で「新規」と表示されました。

ページを編集するために「ページ編集」ボタンをクリックしま す。

 $\mathbf{G}$ 

14

 $-\mu$   $\sim$  Q  $\approx$ 

連載記事ページ管理 (3)

:ル設定 ▼ メニュー編集 News ... /news 明日から「Autumn Sale」始まります!

bingolCAFE きょうものんびりオープンしています

Webサイトリニューアルオープンしました

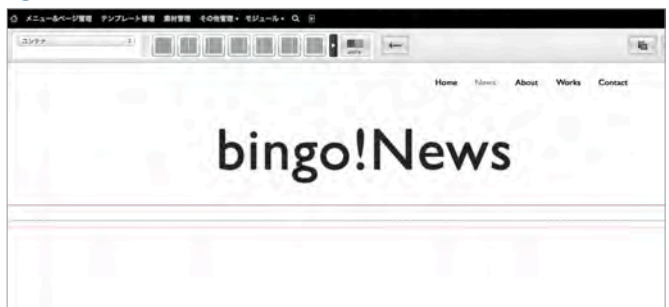

ページ編集画面へと移動しました。

チェックした

基本情報 ページ編集 日 日

基本情報 ページ編集

基本情報 ページ編集

### 2 連載記事を更新する

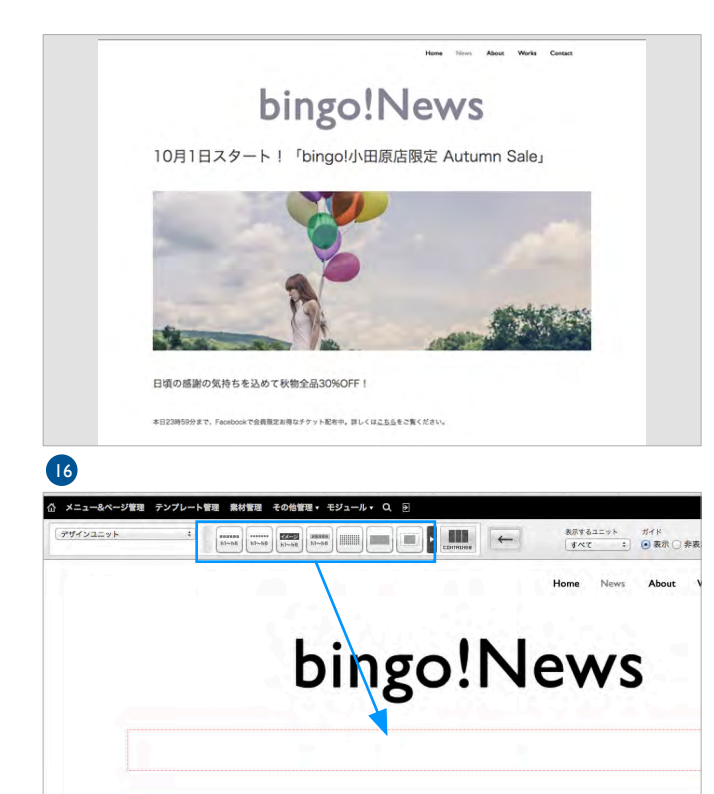

今回は、左図のような連載記事を作成します。 この記事は、「大見出し」「画像」「小見出し」「テキスト」 の4つの要素(ユニット)から構成されています。

bingo!CMSでは、タイトル、テキスト、画像などといったペー ジを構成する要素(デザインユニット)が各々のアイコンとな って上部に表示されています。 その中の必要な要素だけを順番にオレンジの中にドラッグ&ド ロップで、ページを形作っていきます。

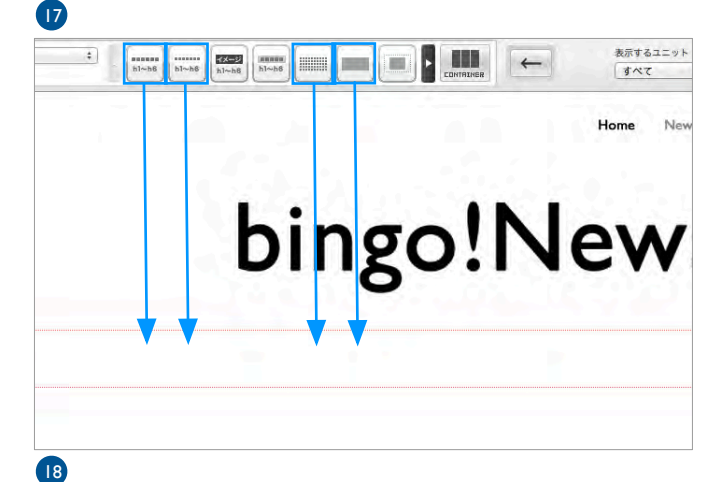

今回は、左図の「大見出し(左)」、「小見出し(左から2つ め)」、「テキスト(左から3つめ)」、「画像(右)」のユニ ットを、大見出し、画像、小見出し、テキストの順にオレンジ の枠の中にドラッグ&ドロップしました。

bingo!News タイトル (見出し - 大きくて太いタイトル) - - -大見出し Image 画像 おきのメキャプション 小さいタイトル (小見出し) — — — — — — — — — — — — — — — — 小見出し アキストのみアセストのみデキストのみデキストのみアキストのみアキストのみデキストのみデキストのみデキストのみデー テキスト

配置されました。

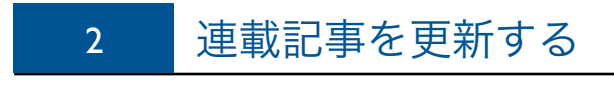

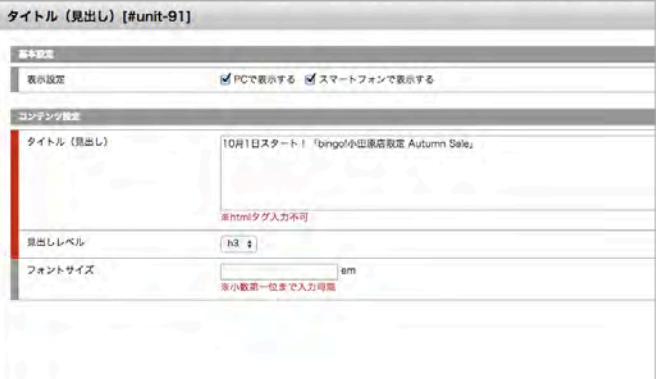

画像の設定や文章の編集は、 STEP1のP5~7(テキストを編集する)、P8~10(画像を変 更する)を参考にして、操作してください。

20

10月1日スタート!「bingo!小田原店限定 Autumn Sale」

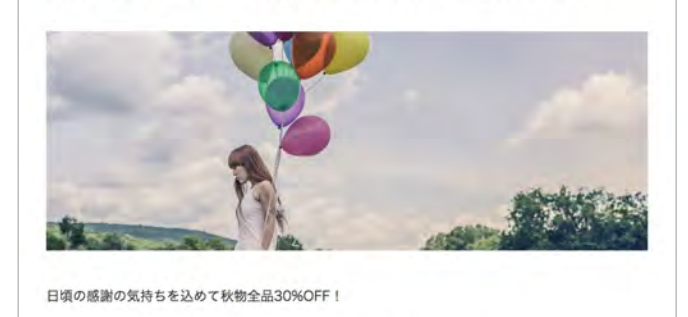

本日23時59分まで、Facebookで会員現定お得なチケット配布中。詳しくはこちらをご覧ください。

画像の設定や文章の編集が完了し、ページが完成しました。

記事を公開するために上部の「←」ボタンをクリックして、メ ニュー&ページ管理画面に戻ります。

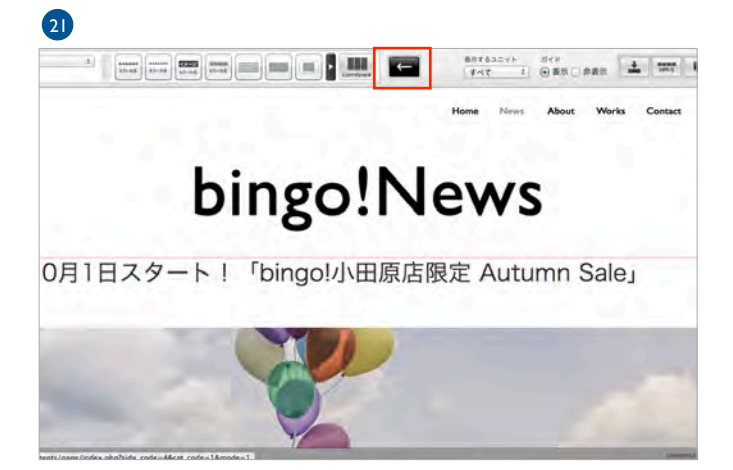

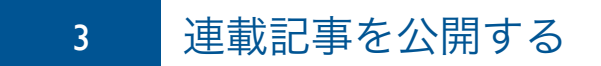

P11「4.更新する」と同じ手順で、今回新規作成した記事を公開しましょう。

※連載記事の公開の場合、手順4でチェックボックスにチェックを入れる項目は、下図のように「連載記事ページ管理」タブをクリックし、 「新規」がついているページです。公開されると、他のページと同じように「公開中」が表示されます。

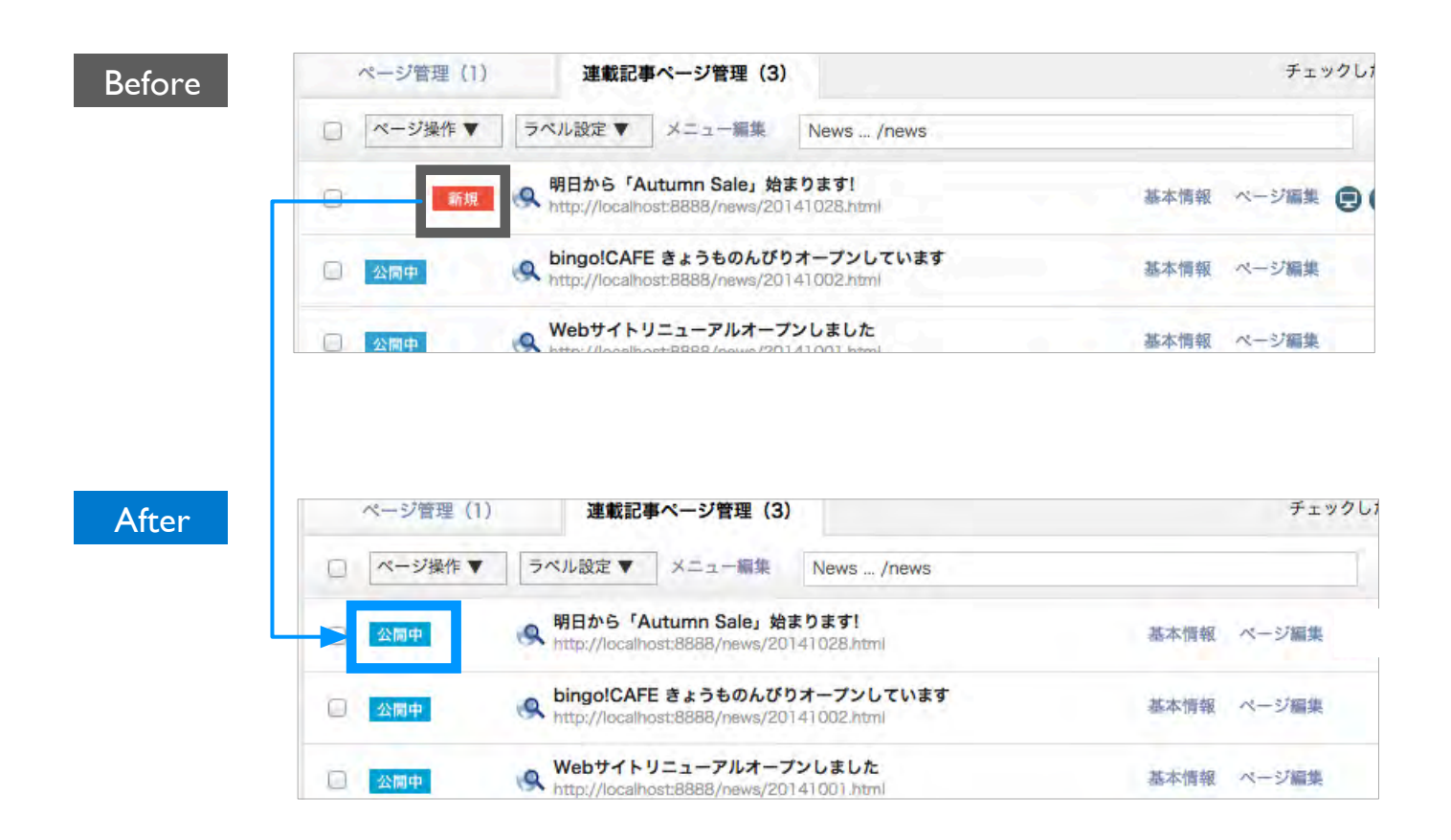

## 4 連載記事にラベルを設定する

#### <ラベルとは...?>

連載記事ページには「ラベル」を設定することができます。 これにより、いろいろなメニューの下に登録した連載記事ページから、同じラベルの記事だけを抽出して、一覧表示するこ とができ、記事を整理して表示することができます。 下記の例をご覧下さい。※下記の例は、拡張機能ユニット連載記事一覧ユニット2([http://www.bingo-cms.jp/download/](http://www.bingo-cms.jp/download/extCatList2.html) [extCatList2.html](http://www.bingo-cms.jp/download/extCatList2.html)) を使用しています。bingo!CMSデモサイト (<http://demo02.bingo-cms.com/menu/>) の

「Lunch」・「Dinner」・「Dolce」・「Wine」のラベルを貼付けて、連載記事・ラベル付けを有効活用しています。

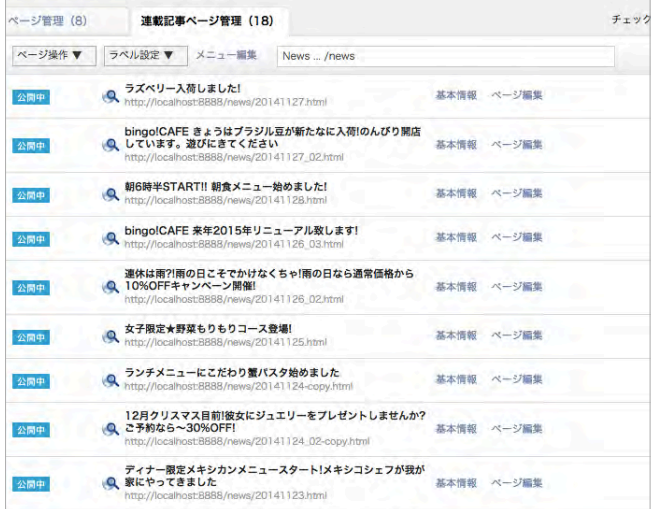

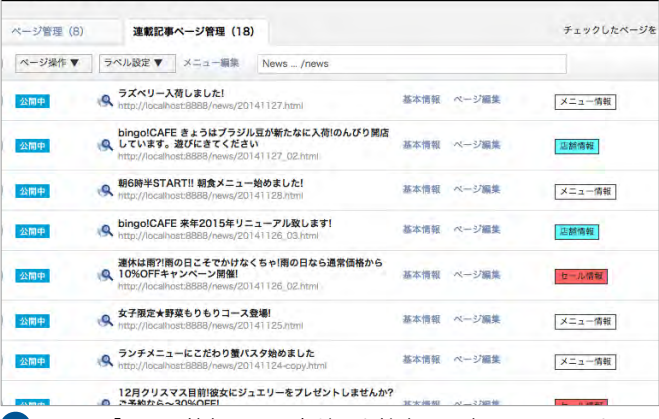

2 ラベル「セール情報」の記事だけを抽出して表示しています

#### Sale Information

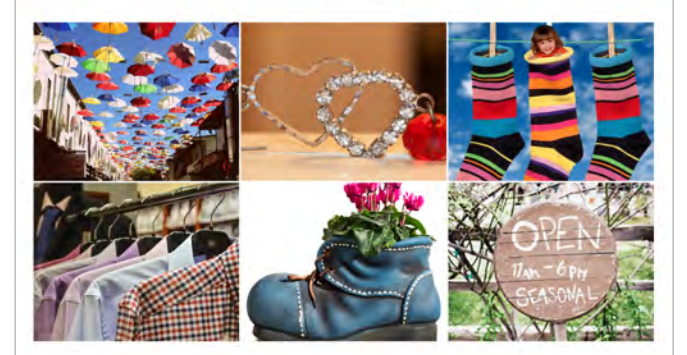

 $\nabla$ ラベルを貼らない場合の表示<br>
マラベルを貼らない場合の表示

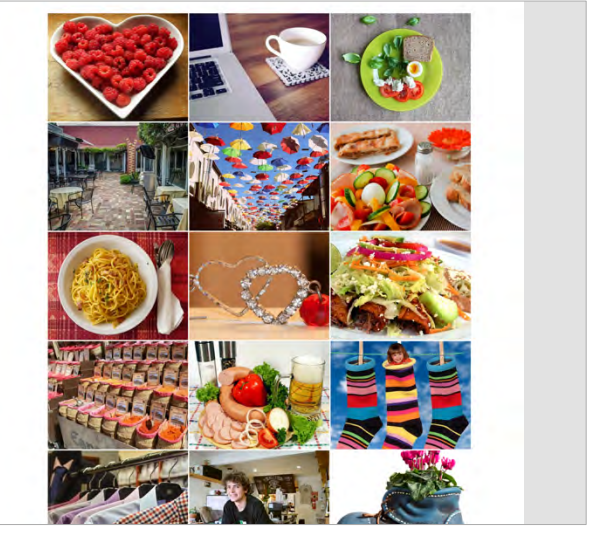

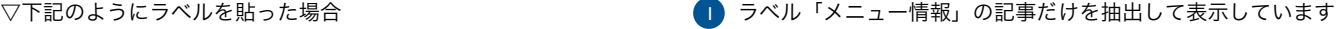

Menu Information

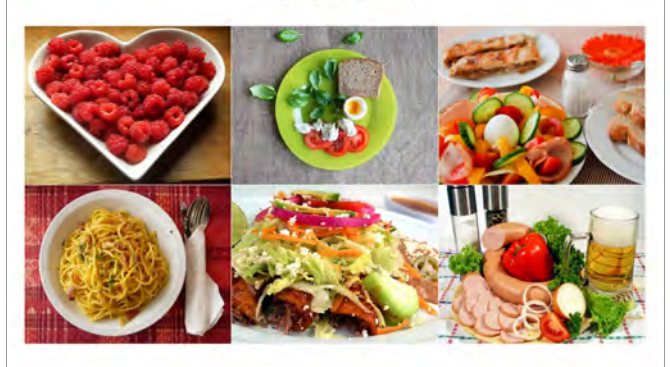

8 ラベル「店舗情報」の記事だけを抽出して表示しています

Cafe Information

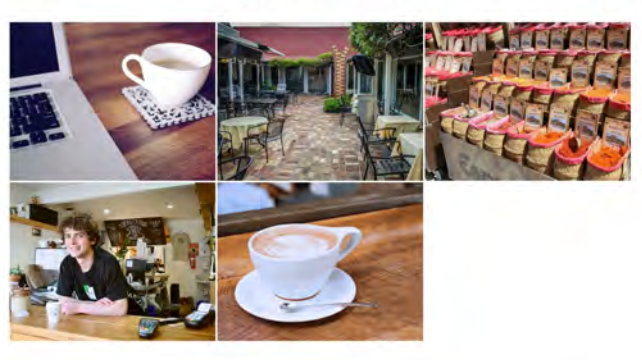

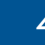

ページ管理 (1)

图 公開中

□ 公開中

**Distance** 

## 4 連載記事にラベルを設定する

基本情報 べー

基本情報 ペー

基本情報 ペー

#### 1

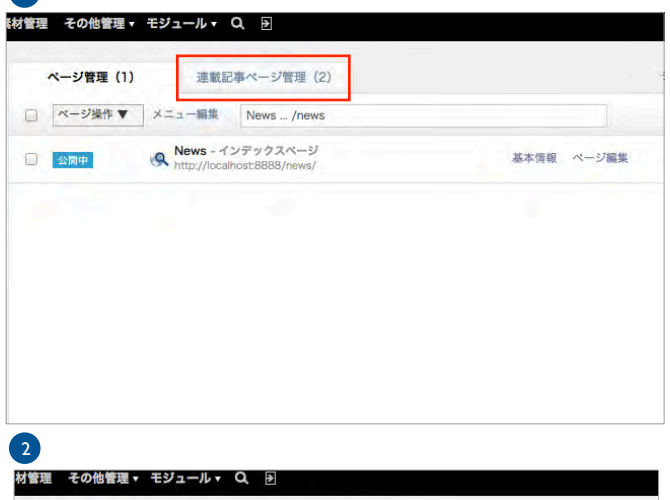

ラベルは、すでに作成済みであることを前提とします。(新規 作成方法については[、http://www.bingo-cms.jp/support0/](http://www.bingo-cms.jp/support0/manual/1_6_web.html) [manual/1\\_6\\_web.html](http://www.bingo-cms.jp/support0/manual/1_6_web.html)のP19をご参照ください。

今回作成した「News」内、[明日から「Autumn Sale」始まり ます]に【セール情報】というラベルを貼ります。

P16の「2. 連載記事を更新する」 ~ のように、「連載記 1 4事ページ管理」画面を表示してください。

画面が「連載記事ページ管理」、連載記事の詳細ページの一覧 に切り替わりました。

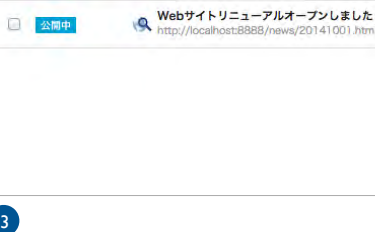

連載記事ページ管理 (3)

明日から「Autumn Sale」始まります!

bingolCAFE きょうものんびりオープンしています

□ ページ操作 ▼ ラベル設定 ▼ メニュー編集 News ... /news

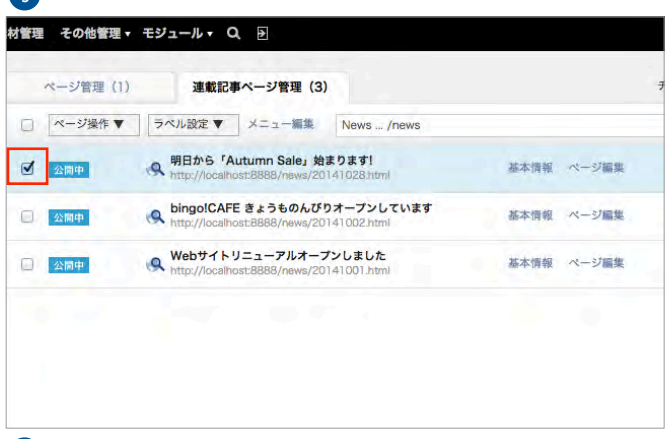

ラベルを貼りたいページの左側の四角をクリックし、チェック を入れます。

上部の四角、「ラベル設定▼」と表示されている部分をクリッ クします。

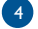

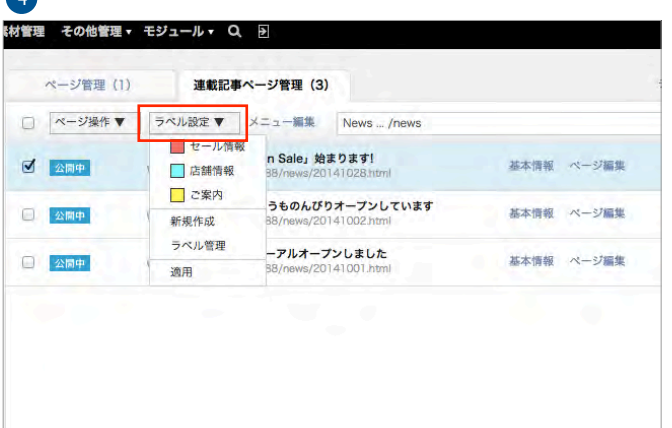

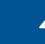

## 4 連載記事にラベルを設定する

#### 5

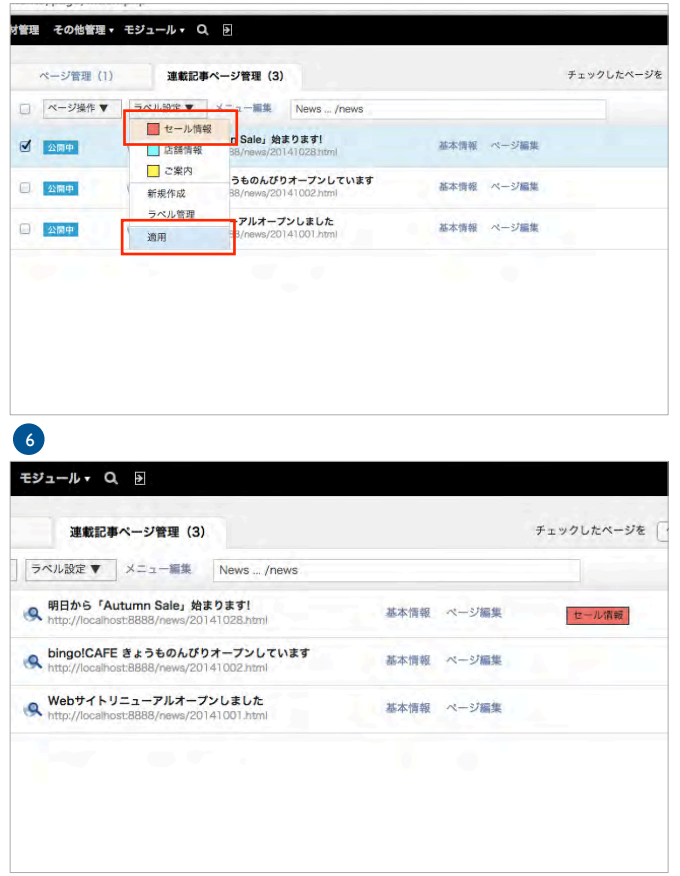

表示されたラベルのうち、適用したいラベル名をクリック(複 数の適用が可能)し、最後にメニュー内一番下の「適用」をク リックします。

今回は、「セール情報」のラベルをクリックします。

ラベルの設定は完了です。 今適用したラベルが、右側に貼付けられました。

#### ▼下のように、複数のラベルを貼付ける事も出来ます。

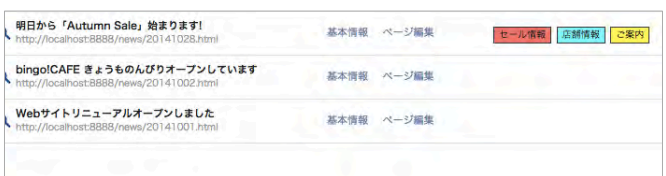

おつかれさまでした。 これにて「bingo!CMS ver1.6 基本操作マニュアル 既存ページの編集と連載記事の作成・更新 編」は終わりです。